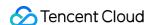

# TencentDB for TcaplusDB Operation Guide Product Documentation

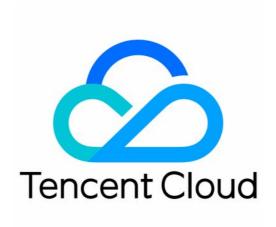

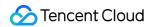

### Copyright Notice

©2013-2024 Tencent Cloud. All rights reserved.

Copyright in this document is exclusively owned by Tencent Cloud. You must not reproduce, modify, copy or distribute in any way, in whole or in part, the contents of this document without Tencent Cloud's the prior written consent.

**Trademark Notice** 

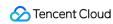

All trademarks associated with Tencent Cloud and its services are owned by Tencent Cloud Computing (Beijing) Company Limited and its affiliated companies. Trademarks of third parties referred to in this document are owned by their respective proprietors.

### Service Statement

This document is intended to provide users with general information about Tencent Cloud's products and services only and does not form part of Tencent Cloud's terms and conditions. Tencent Cloud's products or services are subject to change. Specific products and services and the standards applicable to them are exclusively provided for in Tencent Cloud's applicable terms and conditions.

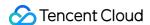

### **Contents**

### Operation Guide

Managing Cluster and Table Group

Changing Cluster Connection Password

**Renaming Cluster** 

Renaming Table Group

Backing up Cluster and Table Group

**Terminating Cluster** 

**Terminating Table Group** 

Managing Table

Viewing Table Information

Modifying Table

**Dropping Table** 

Clearing Table

Backing up Table

Monitoring and Alarming

**Table Monitoring** 

Configuring Alarm

Access Management

Overview

Authorizable Resource Types

**Authorization Policy Syntax** 

TcaplusDB Access Control Examples

Tag

Overview

**Editing Tag** 

Task List

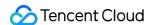

# Operation Guide Managing Cluster and Table Group Changing Cluster Connection Password

Last updated: 2020-07-07 14:38:38

# **Operation Scenarios**

This document describes how to change a cluster's connection password in the TcaplusDB Console and update the expiration time of the old password.

# Prerequisites

You have created a cluster and a table group. For more information, please see Creating Cluster and Creating Table Group.

### **Directions**

### Changing connection password

1. Enter the Cluster List page, click **Change Password** in "Connection Password" of the cluster, enter the old password and new password, confirm the new password in the pop-up dialog box, and click **Confirm**.

For "Defer Change", you need to select **Update password** and the expiration time of the old password.

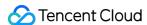

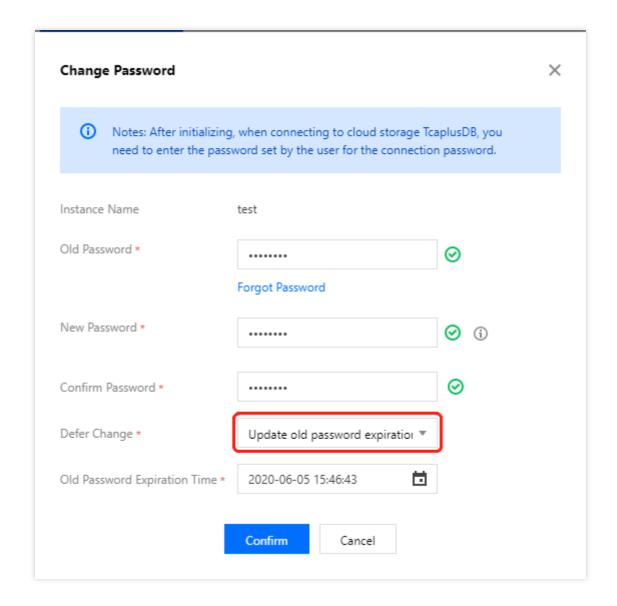

2. Once the request is successfully submitted, the expiration time of the old password will be displayed on the cluster details page, before which the old password will remain valid and you cannot submit another request to update the password.

### Updating old password expiration time

Before the old password expires, you can update its expiration time to shorten or extend the period before replacing it.

- 1. Enter the Cluster List page, click **Change Password** in "Connection Password" of the cluster, modify the expiration time in the pop-up dialog box, and click **Confirm**.
  - Old Password: old password that will expire, i.e., the old password you entered when you changed the connection password.

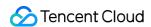

- New Password: new password that has not taken effect yet, i.e., the new password you entered when you
  changed the connection password.
- Defer Change: select Update old password expiration time.
- Old Password Expiration Time: select a new expiration time.

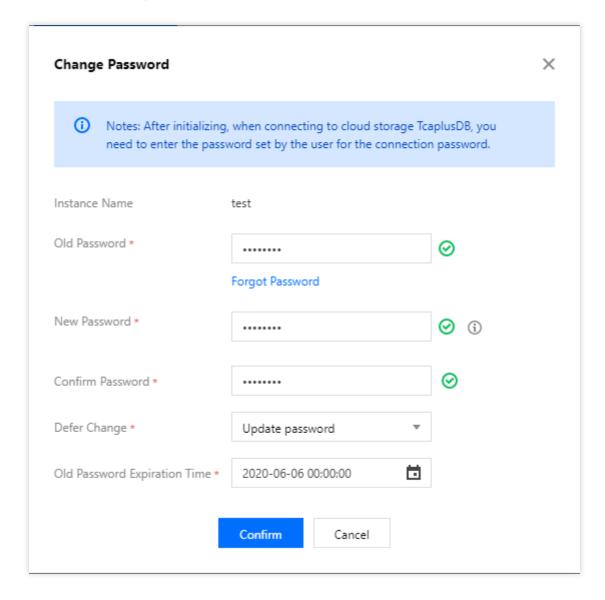

2. Return to the cluster details page and you will see that the expiration time of the old password has been updated.

After the expiration time, the old password will expire, and you can submit a new request to update the password.

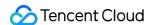

# **Renaming Cluster**

Last updated: 2022-02-22 14:47:41

# **Operation Scenarios**

This document describes how to rename a cluster in the TcaplusDB Console.

# Prerequisites

You have created a cluster and a table group. For more information, please see Creating Cluster and Creating Table Group.

# **Directions**

- 1. Enter the Cluster List page and click a cluster ID to enter the cluster details page.
- 2. Click the "Modify" icon on the right of "Cluster Name" to rename the cluster. The new cluster name must be unique under the account.

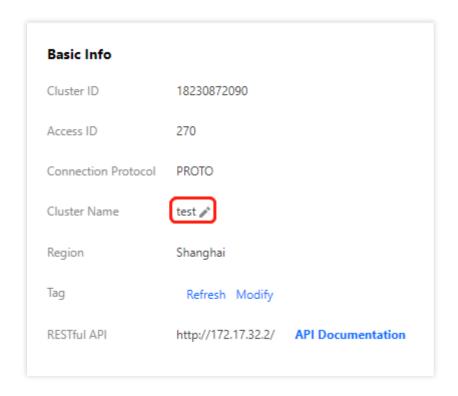

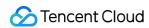

3. In the "Modify Cluster Name" dialog box that pops up, enter the new cluster name and click **OK**.

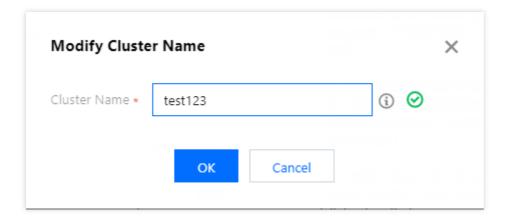

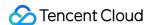

# Renaming Table Group

Last updated: 2022-02-22 14:53:21

# **Operation Scenarios**

This document describes how to rename a table group in the TcaplusDB Console.

# Prerequisites

You have created a cluster and a table group. For more information, please see Creating Cluster and Creating Table Group.

### **Directions**

1. Enter the Table Group List page and click Modify in the "Operation" column.

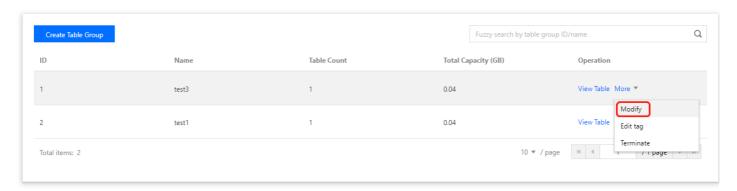

2. In the pop-up dialog box, click **Modify Table Group** to rename the table group. The table group name must be unique in the cluster.

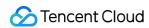

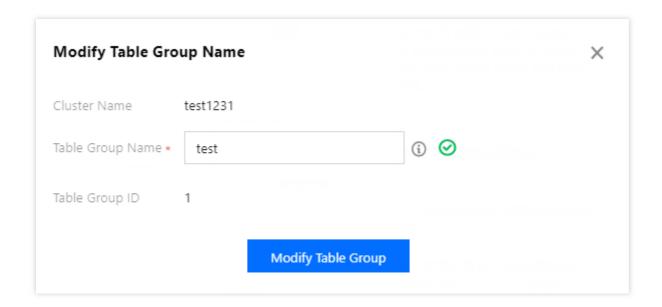

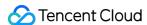

# Backing up Cluster and Table Group

Last updated: 2022-06-22 14:38:24

This document describes how to back up a cluster and a table group in the TcaplusDB console.

# Prerequisites

You have created a cluster and a table group as instructed in:

- · Creating Cluster
- Creating Table Group

# **Backup Settings**

### Cluster

There are two types of clusters: dedicated and non-dedicated. They have different backup retention period settings as detailed below.

### **Dedicated cluster**

For a dedicated cluster, you can modify the data retention period (N) and database operation log retention period (M). Both N and M are seven days by default, and N must be greater than or equal to M. Backups will be automatically deleted upon expiration.

### Non-dedicated cluster

For a non-dedicated cluster, the database operation log retention period is fixed at seven days. Backups will be automatically deleted upon expiration.

The data retention period (N) is seven days by default and can be modified. If N is less than or equal to 7, data can be rolled back to any time point within N days. If N is greater than 7, data can be rolled back to any time point within the first seven days and only to an automatic (cold) backup time point afterwards. Backups will be automatically deleted upon expiration.

### **Cluster settings**

- 1. Go to the Cluster List page and click **Backup Settings** in the **Operation** column.
- 2. In the **Backup Settings** pop-up window, modify the backup retention period and click **OK**.

### Table group

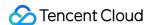

For a table group, the database operation log retention period is fixed at seven days. Backups will be automatically deleted upon expiration.

The data retention period (N) is seven days by default and can be modified. If N is less than or equal to 7, data can be rolled back to any time point within N days. If N is greater than 7, data can be rolled back to any time point within the first seven days and only to an automatic (cold) backup time point afterwards. Backups will be automatically deleted upon expiration.

### Table group settings

- Go to the Cluster List page, select the target cluster and table group, and click More > Backup Settings in the
  Operation column of the table group.
- 2. In the **Backup Settings** pop-up window, modify the backup retention period and click **OK**.

### Backup policy priority

A cluster contains table groups and a table group contains tables. When their backup policies conflict, the table policy has the highest priority, followed by the table group policy and then the cluster policy, as detailed below. "">
" indicates that a backup policy has been configured at the particular level, while "-" indicates not.

| Cluster Policy | Table Group Policy | Table Policy | Effective Policy   |
|----------------|--------------------|--------------|--------------------|
| 1              | -                  | -            | Cluster policy     |
| -              | ✓                  | -            | Table group policy |
| -              | -                  | <b>✓</b>     | Table policy       |
| 1              | ✓                  | -            | Table group policy |
| /              | -                  | <b>✓</b>     | Table policy       |
| 1              | ✓                  | <b>✓</b>     | Table policy       |

For example, if a cluster policy is configured, there are three table groups (1, 2, 3) in the cluster, and only table group 1 has the retention period configured, then table group 1 will follow its own policy, while table groups 2 and 3 will inherit the cluster policy since they don't have specific table group policies.

Similarly for tables, only if a table policy is configured for table A will table A follow the configured policy, while tables without a table policy will inherit the policy at the upper level.

# **Automatic Backup**

TcaplusDB automatically backs up clusters and table groups between 02:00 and 06:00 every day.

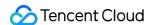

# **Backup History**

Go to the Table List page, click a table ID to enter the table backup page, and view the table's backup history in the **Data Backup List**.

Among them,

- Only the automatic backup method is available for clusters and table groups.
- Backup File Quantity indicates the number of stored files into which this data backup is divided.
- File Size indicates the size of the backup file.
- Backup Time indicates the time when the backup task was started.
- **File Expiration Time** indicates the expiration time of the backup file, after which the file will be automatically deleted by the system.
- Backup Status shows the result (successful or failed) of the backup task.

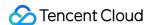

# **Terminating Cluster**

Last updated: 2022-02-22 15:28:12

# **Operation Scenarios**

This document describes how to terminate a cluster in the TcaplusDB Console.

# Prerequisites

- You have created a cluster. For more information, please see Creating Cluster.
- · There are no table groups and tables in the cluster.

### **Directions**

### Note:

A cluster cannot be recovered once terminated, so please do so with caution.

1. Enter the Cluster List page, locate the target cluster, and click Terminate next to "Operation".

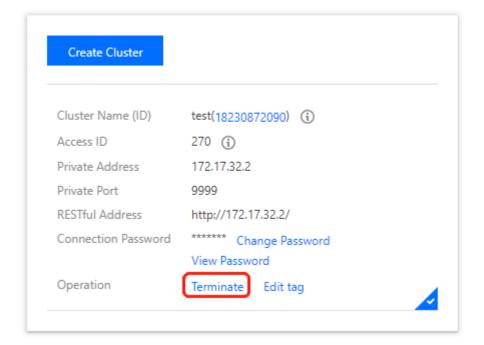

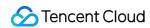

2. In the pop-up dialog box, click **OK** to terminate the cluster. If there is a table group in it, it cannot be terminated.

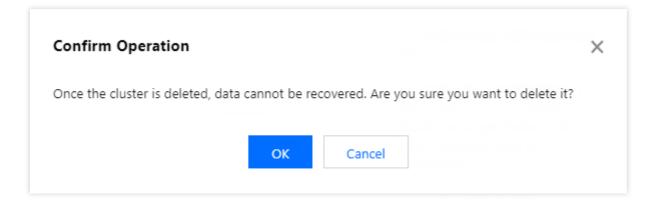

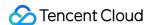

# Terminating Table Group

Last updated: 2020-07-31 11:16:01

# **Operation Scenarios**

This document describes how to terminate a table group in the TcaplusDB Console.

# Prerequisites

- You have created a cluster and a table group. For more information, please see Creating Cluster and Creating Table Group.
- There are no tables in the table group.

## **Directions**

1. Enter the Table Group List page and click **Terminate** in the "Operation" column of the target table group.

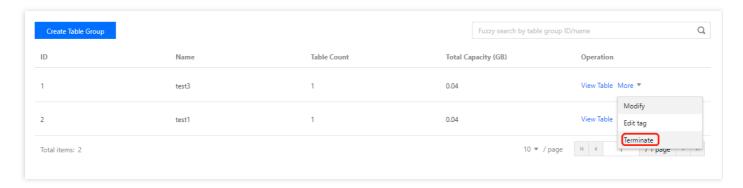

2. In the pop-up dialog box, click **Confirm** to terminate the table group. If there is a table in it that is in normal status or in the recycle bin, it cannot be terminated.

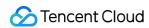

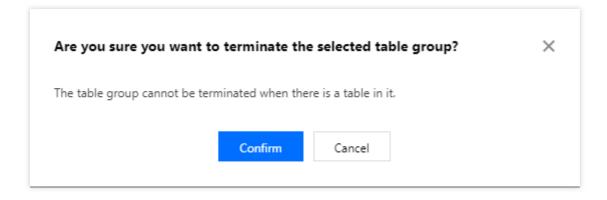

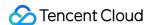

# Managing Table Viewing Table Information

Last updated: 2022-03-15 16:01:14

### Overview

This document describes how to view table information in the TcaplusDB console.

# Prerequisite

You have created a table. For more information, see Creating Table.

### **Directions**

- 1. Enter the Table List page to view the information about created tables, such as the table ID, table status, table name, cluster name (ID), and table group name (ID).
- 2. Click a table ID, enter the table management page, and view table details.

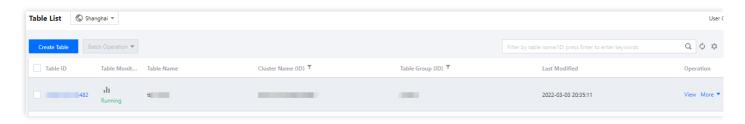

- The Table Details tab displays the information of table, network, and reserved configuration. You can click the "Modify" icon next to the remarks to modify the remarks.
- The **Table Configuration** tab displays the field definition information of a table.
- The **Table Monitoring** tab displays table monitoring information. You can select the monitoring data for different periods and at different granularities and compare data for different periods.
- The Table Rollback tab provides the table rollback feature.
- The Table Caching tab allows you to enable/disable the table caching feature.

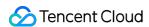

# **Modifying Table**

Last updated: 2022-03-15 16:01:14

### Overview

This document describes how to modify a table in the TcaplusDB console. If you want to modify the structure definition of a table, you can do so by modifying the table under the condition that the new definition meets the TcaplusDB table modification rules.

# Prerequisite

You have created a table. For more information, see Creating Table.

### **Directions**

- On the Table List page, either locate the desired table and select More > Modify in the Operation column or select multiple tables and select Batch Operation > Modify Table at the top.
- 2. In the pop-up window, upload or select a new table definition file and click **Compare Difference**.

### Note:

- The primary key field cannot be deleted.
- The name and type of the primary key field cannot be modified.
- You cannot add new primary key fields.
- A general field marked as required cannot be deleted.
- The name and type of fields with the same identifier cannot be modified.
- A new general field should be named according to the naming convention.

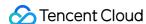

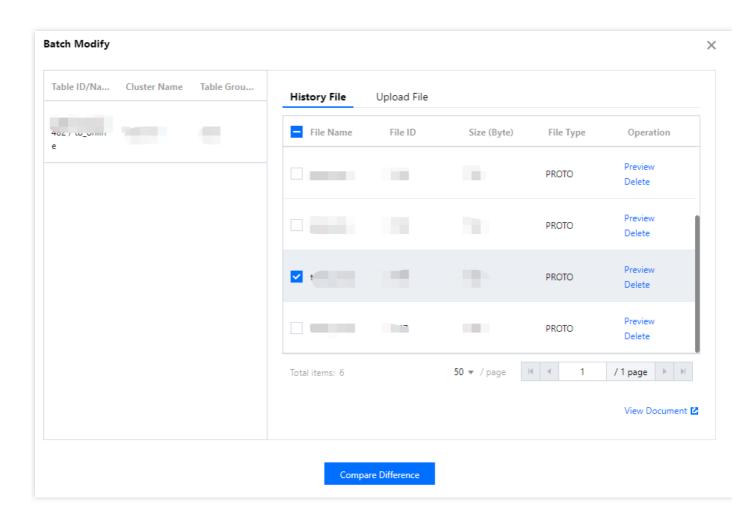

3. In the pop-up dialog box, you can view the comparison result. If your new table definition does not meet the TcaplusDB table modification rules, a prompt will appear.

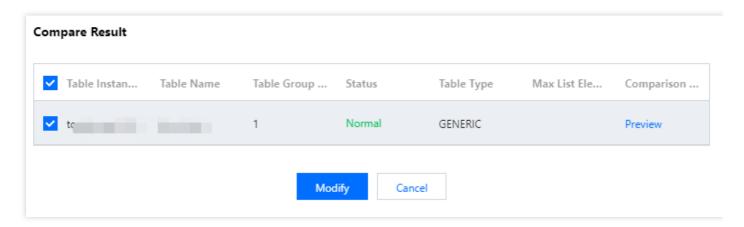

4. Click **Preview** in the **Comparison Preview** column to view the comparison between the new and old table structures.

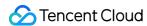

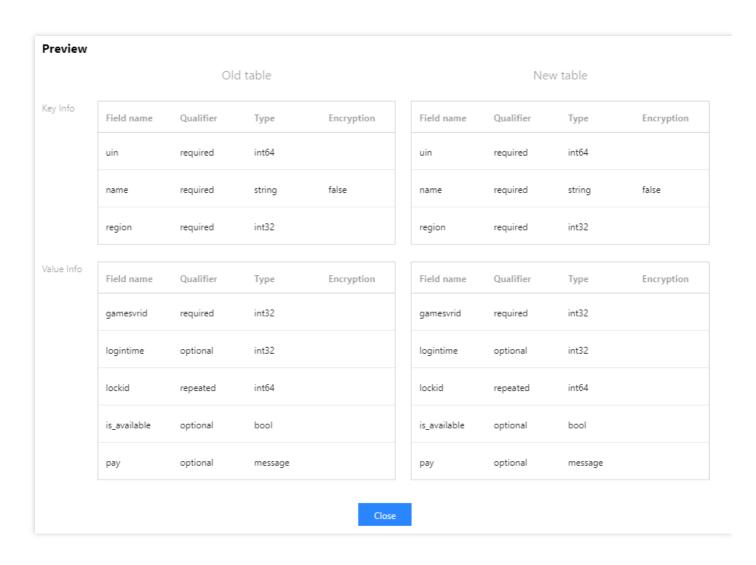

5. After confirming that everything is correct, click **Modify** to submit your request to modify the table, and a prompt will be returned if the modification is successful.

After modification, you can view the structure of the new table on the **Table Configuration** page.

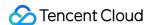

# **Dropping Table**

Last updated: 2022-03-15 16:01:14

### Overview

This document describes how to delete a table in the TcaplusDB console.

### Note:

If you delete a table, all of its data will be completely cleared and cannot be recovered.

A table in "Running" status can be deleted. Once deleted, it will be moved into the recycle bin, but its data is still retained.

# Prerequisite

You have created a table. For more information, see Creating Table.

### **Directions**

- 1. On the Table List page, either locate the desired table and select **More** > **Delete** in the **Operation** column or select multiple tables and select **Batch Operation** > **Delete Table** at the top.
- 2. In the pop-up dialog box, click **OK**, and the table will be moved into the recycle bin.
- Select Recycle Bin on the left sidebar. In the recycle bin, click Delete to delete a table completely or Restore to restore it to the "Running" status.

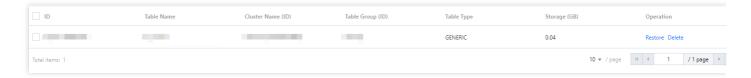

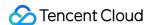

# Clearing Table

Last updated: 2022-03-15 16:01:14

### Overview

This document describes how to clear table data in the TcaplusDB console.

### Note:

If you clear a table, all of its data will be completely cleared and cannot be recovered.

# Prerequisite

You have created a table. For more information, see Creating Table.

### **Directions**

- On the Table List page, either locate the desired table and select More > Clear in the Operation column or select multiple tables and select Batch Operation > Clear Table at the top.
- 2. In the pop-up window, click OK.

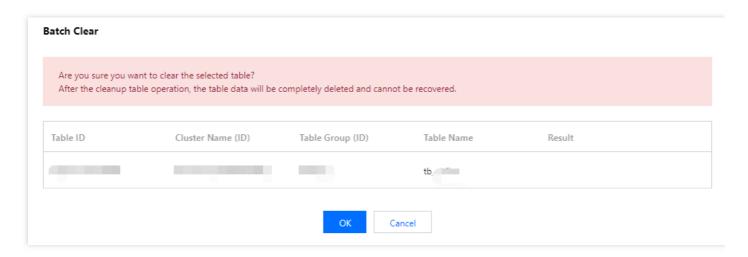

3. After the table is successfully cleared, the link to the task performed will be returned. Click the task ID in the **Result Remarks** column to view the task details.

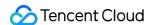

# Backing up Table

Last updated: 2022-02-22 15:47:48

# **Operation Scenarios**

This document describes how to back up a table in the TcaplusDB Console.

# Prerequisites

You have created a table. For more information, please see Creating Table.

### **Directions**

### **Automatic backup**

TcaplusDB automatically backs up tables at 01:00 AM (Beijing time) every day, and the backup data will be retained for 7 days, after which it will be automatically deleted.

### Manual backup

If you want to back up a table manually, you can do so in the console.

### Method 1:

- 1. Enter the Table List page, select the target table and click **More** > **Back Up** in the "Operation" column, or select multiple tables and click **Batch Backup** at the top.
- 2. In the pop-up backup dialog box, enter the remarks and click **OK** to back up the selected tables.

### Method 2:

Enter the Table List page, click a table ID to enter the table details page, and click **Manual Backup** in the top-right corner to back up the table.

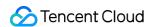

# Monitoring and Alarming Table Monitoring

Last updated: 2020-07-31 11:16:02

To help you view and stay up to date with TcaplusDB running information, TcaplusDB provides various performance monitoring metrics. It supports table monitoring and offers an independent monitoring view for each table for easy query.

You can log in to the TcaplusDB Console, click a table ID to enter the table management page, and enter the **Table**Monitoring tab to view the monitoring view.

- You can also get instance monitoring metrics by calling the TcaplusDB monitoring data API in Cloud Monitor.
- Currently, you can view the monitoring data of TcaplusDB for the last 60 days.

# **Table Monitoring Metrics**

Tencent Cloud Monitor provides the following monitoring metrics for TcaplusDB tables:

| Metric Name                 | Parameter                   | Description                                    | Unit   |
|-----------------------------|-----------------------------|------------------------------------------------|--------|
| Average error rate          | Average Error Rate          | Average percentage of table operation errors   | %      |
| General error rate          | General Error Rate          | Percentage of general table operation errors   | %      |
| Actual read capacity units  | Actual Read Capacity Units  | Number of actual read capacity units of table  | Unit/s |
| Average read latency        | Average Read Latency        | Average latency in data read                   | us     |
| System error rate           | System Error Rate           | Percentage of system errors                    | %      |
| Storage capacity            | Storage Capacity            | Storage capacity used by table                 | KB     |
| Average write latency       | Average Write Latency       | Average latency in data write                  | us     |
| Actual write capacity units | Actual Write Capacity Units | Number of actual write capacity units of table | Unit/s |

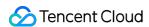

# Configuring Alarm

Last updated: 2021-03-26 10:48:46

# **Operation Scenarios**

You can create an alarm to warn you of the status change of a cloud product and send related messages. The created alarm determines whether an alarm notification needs to be triggered according to the comparison results between a monitoring metric and a specific threshold at every interval.

You can take appropriate precautionary or remedial measures in a timely manner when the alarm is triggered. Therefore, properly created alarms can help you improve the robustness and reliability of your applications. For more information on alarms, please see Alarm Configuration in Cloud Monitor.

If you want to send an alarm message for a specific status of a product, you need to create an alarm policy first, which is composed of three mandatory components: name, type, and alarm trigger condition. Each alarm policy is a set of alarm trigger conditions in the logical OR relationship, i.e., as long as one of the trigger conditions is satisfied, the alarm will be triggered. The alarm notification will be sent to all users associated with the alarm policy. They can take appropriate actions after receiving the notification.

Make sure that you have set the default alarm recipient; otherwise, the default alarm policy of TencentDB won't be able to send notifications.

## **Directions**

### Creating alarm policy

- 1. Log in to the Cloud Monitor Console and select **Alarm Configuration** > **Alarm Policy** on the left sidebar.
- 2. In the alarm policy list, click Add.
- 3. Set the policy name, policy type, target product, alarm object, and trigger condition.
- Policy Type: select "TcaplusDB".
- Alarm Object: select all objects or specified tables. The object to be associated with can be found by selecting the region where the object is located or searching for the ID of the object.
- Trigger Condition: an alarm trigger is a semantic condition consisting of metric, comparison relationship, threshold, statistical period, and duration.
- Supported alarm channel include SMS and email.

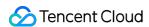

4. After confirming that everything is correct, click Complete.

### **Associating object**

After the alarm policy is created, you can associate some alarm objects with it. When an alarm object satisfies an alarm trigger condition, an alarm notification will be sent.

- 1. In the alarm policy list, click the name of an alarm policy to enter the alarm policy management page.
- 2. Click Add Object on the alarm policy management page.

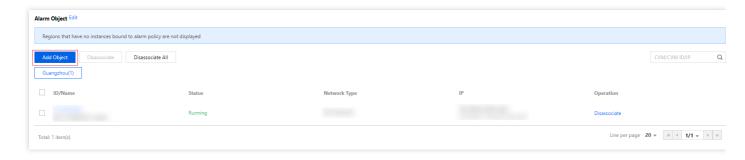

3. Select a desired Tencent Cloud service and click **Apply** to associate it with the alarm policy.

### Setting alarm recipient

Alarm recipients are those who will receive alarm messages.

- 1. In the alarm policy list, click the name of an alarm policy.
- 2. On the alarm policy management page, select Alarm Recipient Object and click Edit.
- 3. Select the user group to be notified, set relevant options, and click **Save**.

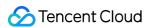

# Access Management Overview

Last updated: 2022-06-01 14:58:55

### Known Issues

If you use multiple Tencent Cloud services such as TcaplusDB, VPC, CVM, and TencentDB that are managed by different users sharing your Tencent Cloud account key, you may face the following problems:

- · Your key is shared by multiple users, leading to high risk of compromise.
- You cannot limit the access permissions of other users, which poses a security risk due to potential faulty
  operations.

### Solution

You can allow different users to manage different services through sub-accounts so as to avoid the above problems. By default, a sub-account doesn't have permission to use the TcaplusDB service or resources. Therefore, you need to create a policy to grant the required permission to the sub-account.

Cloud Access Management (CAM) is a web-based Tencent Cloud service that helps you securely manage and control access permissions to your Tencent Cloud resources. Using CAM, you can create, manage, and terminate users (groups), and control the Tencent Cloud resources that can be used by the specified user through identity and policy management.

When using CAM, you can associate a policy with a user or user group to allow or forbid them to use specified resources to complete specified tasks. For more information on CAM policies, please see Policy Syntax.

If you do not need to manage the access permissions to TcaplusDB resources for sub-accounts, you can skip this part. This will not affect your understanding and usage of other parts in the documentation.

### Getting started

A CAM policy must authorize or deny the use of one or more TcaplusDB operations. At the same time, it must specify the resources that can be used for the operations (which can be all resources or partial resources for certain operations). A policy can also include the conditions set for the manipulated resources.

Certain TencentCloud APIs for TcaplusDB do not support resource-level permissions, which means that for this type of API operations, you cannot specify a given resource for use when they are performed; instead, you must specify all

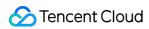

### resources for use.

| Task                                              | Link                                              |
|---------------------------------------------------|---------------------------------------------------|
| Basic policy structure                            | Policy Syntax                                     |
| Operation definition in a policy                  | TcaplusDB Operations                              |
| Resource definition in a policy                   | TcaplusDB Resource Path                           |
| Supported resource-level permissions in TcaplusDB | Supported Resource-Level Permissions in TcaplusDB |
| Console Examples                                  | Console Examples                                  |

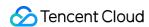

# Authorizable Resource Types

Last updated: 2020-07-30 16:33:56

### Resource-Level Permission Overview

Resource-level permission can be used to specify which resources a user can manipulate. TcaplusDB supports certain resource-level permissions, i.e., allowing the user to perform operations or use specified resources.

In Cloud Access Management (CAM), the types of TcaplusDB resources that can be authorized are as follows:

| Resource<br>Type | Resource Description Method in Authorization Policy                     |
|------------------|-------------------------------------------------------------------------|
| Cluster          | qcs::tcaplusdb:\$region:\$account:cluster/\$clusterId                   |
| Table group      | qcs::tcaplusdb:\$region:\$account:tablegroup/\$clusterId/\$tablegroupId |
| Table            | qcs::tcaplusdb:\$region:\$account:table/\$tableId                       |

The TcaplusDB cluster APIs, TcaplusDB table group APIs, and TcaplusDB table APIs sections below describe the TcaplusDB API operations which currently support resource-level permission control as well as the resources and condition keys supported by each operation. When setting the resource path, you need to replace the variable parameters such as <code>sregion</code> and <code>saccount</code> with your real parameter information. You can also use the <code>\\*</code> wildcard in the path. For related operation examples, please see TcaplusDB Access Control Examples.

For a TcaplusDB API operation that does not support authorization at the resource level, you can still authorize a user to perform it, but you must specify \\* as the resource element in the policy statement.

# List of APIs Not Supporting Resource-Level Permission

| API Operation   | API Description                              |
|-----------------|----------------------------------------------|
| CreateBackup    | Creates backup                               |
| CompareIdIFiles | Uploads and verifies table modification file |
| VerifyldlFiles  | Uploads and verifies table creation file     |

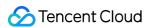

| API Operation          | API Description                                      |
|------------------------|------------------------------------------------------|
| DescribeUinInWhitelist | Queries whether the current user is in the allowlist |
| DescribeRegions        | Queries region list                                  |
| DeleteIdlFiles         | Deletes IDL description file                         |
| DescribeIdlFileInfos   | Queries table description file details               |
| DescribeIdIFileInfos   | Queries task list                                    |

# List of APIs Supporting Resource-Level Permission

### **TcaplusDB cluster APIs**

| API Operation         | Resource Path                                                                                                |  |
|-----------------------|----------------------------------------------------------------------------------------------------|--|
| CreateCluster         | <pre>qcs::tcaplusdb:\$region:\$account:cluster/* qcs::tcaplusdb:\$region:\$account:cluster/\$clusterId</pre> |  |
| ModifyClusterName     | <pre>qcs::tcaplusdb:\$region:\$account:cluster/* qcs::tcaplusdb:\$region:\$account:cluster/\$clusterId</pre> |  |
| DeleteCluster         | <pre>qcs::tcaplusdb:\$region:\$account:cluster/* qcs::tcaplusdb:\$region:\$account:cluster/\$clusterId</pre> |  |
| DescribeClusters      | <pre>qcs::tcaplusdb:\$region:\$account:cluster/* qcs::tcaplusdb:\$region:\$account:cluster/\$clusterId</pre> |  |
| ModifyClusterPassword | <pre>qcs::tcaplusdb:\$region:\$account:cluster/* qcs::tcaplusdb:\$region:\$account:cluster/\$clusterId</pre> |  |

### **TcaplusDB table group APIs**

| API Operation    | Resource Path                                                                                                    |
|------------------|----------------------------------------------------------------------------------------------------|
| CreateTableGroup | <pre>qcs::tcaplusdb:\$region:\$account:tablegroup/* qcs::tcaplusdb:\$region:\$account:tablegroup/\$clusterId/\$tableg</pre> |
| DeleteTableGroup | <pre>qcs::tcaplusdb:\$region:\$account:tablegroup/* qcs::tcaplusdb:\$region:\$account:tablegroup/\$clusterId/\$tableg</pre> |

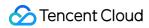

| API Operation        | Resource Path                                                                                                    |  |
|----------------------|----------------------------------------------------------------------------------------------------|--|
| DescribeTableGroups  | <pre>qcs::tcaplusdb:\$region:\$account:tablegroup/* qcs::tcaplusdb:\$region:\$account:tablegroup/\$clusterId/\$tableg</pre> |  |
| ModifyTableGroupName | <pre>qcs::tcaplusdb:\$region:\$account:tablegroup/* qcs::tcaplusdb:\$region:\$account:tablegroup/\$clusterId/\$tableg</pre> |  |

# TcaplusDB table APIs

| API Operation           | Resource Path                                     |
|-------------------------|---------------------------------------------------|
| CreateTables            | qcs::tcaplusdb:\$region:\$account:table/*         |
|                         | qcs::tcaplusdb:\$region:\$account:table/\$tableId |
| ClearTables             | qcs::tcaplusdb:\$region:\$account:table/*         |
| Clear rables            | qcs::tcaplusdb:\$region:\$account:table/\$tableId |
| DeleteTables            | qcs::tcaplusdb:\$region:\$account:table/*         |
| Delete l'ables          | qcs::tcaplusdb:\$region:\$account:table/\$tableId |
| DescribeTables          | qcs::tcaplusdb:\$region:\$account:table/*         |
| Describe rables         | qcs::tcaplusdb:\$region:\$account:table/\$tableId |
| DescribeTablesInPagyala | qcs::tcaplusdb:\$region:\$account:table/*         |
| DescribeTablesInRecycle | qcs::tcaplusdb:\$region:\$account:table/\$tableId |
| ModifyTableMemos        | qcs::tcaplusdb:\$region:\$account:table/*         |
| Modify rable Memos      | qcs::tcaplusdb:\$region:\$account:table/\$tableId |
| ModifyTableQuotas       | qcs::tcaplusdb:\$region:\$account:table/*         |
| Mouny rable Quotas      | qcs::tcaplusdb:\$region:\$account:table/\$tableId |
| ModifyTables            | qcs::tcaplusdb:\$region:\$account:table/*         |
| Woully Lables           | qcs::tcaplusdb:\$region:\$account:table/\$tableId |
| RecoverRecycleTables    | qcs::tcaplusdb:\$region:\$account:table/*         |
| necover necycle rables  | qcs::tcaplusdb:\$region:\$account:table/\$tableId |
| RollbackTables          | qcs::tcaplusdb:\$region:\$account:table/*         |
| I TOTIDACK I ADIES      | qcs::tcaplusdb:\$region:\$account:table/\$tableId |

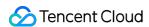

# **Authorization Policy Syntax**

Last updated: 2020-07-07 10:19:30

### **Policy Syntax**

CAM policy:

```
{
  "version":"2.0",
  "statement":
  [
  {
    "effect":"effect",
    "action":["action"],
    "resource":["resource"],
    "condition": {"key":{"value"}}
  }
}
```

- **version** is required. Currently, only "2.0" is allowed.
- **statement** describes the details of one or more permissions. It contains a permission or permission set of multiple other elements such as effect, action, resource, and condition. One policy has only one statement.
  - effect describes whether the statement results is an "allow" or "explicitly deny". This element is required.
  - action describes the action (operation) to be allowed or denied. An operation can be an API or a feature set (a set of specific APIs prefixed with permid). This element is required.
  - **resource** describes the objects the statement covers. A resource is described in a six-segment format. Detailed resource definitions vary by product. This element is required.
  - condition describes the condition for the policy to take effect. A condition consists of operator, action key, and action value. TcaplusDB currently does not support special conditions, so this item is not configurable. This element is required.

### **TcaplusDB Operations**

In a CAM policy statement, you can specify any API operation from any service that supports CAM. APIs prefixed with name/tcaplusdb: should be used for TcaplusDB, such as name/tcaplusdb:DescribeClusters or name/tcaplusdb:DeleteCluster.

To specify multiple operations in a single statement, separate them with commas as shown below:

```
"action":["name/tcaplusdb:action1","name/tcaplusdb:action2"]
```

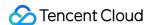

You can also specify multiple operations by using a wildcard. For example, you can specify all operations beginning with "Describe" in the name as shown below:

```
"action":["name/tcaplusdb:Describe*"]
```

If you want to specify all operations in TcaplusDB, use a wildcard "\*" as shown below:

```
"action":["name/tcaplusdb:*"]
```

### **TcaplusDB Resource Path**

Each TcaplusDB policy statement has its own resources.

Resource paths are generally in the following format:

```
qcs:project_id:service_type:region:account:resource
```

**project\_id** describes the project information, which is only used to enable compatibility with legacy CAM logic and can be left empty.

**service\_type** describes the product abbreviation such as tcaplusdb.

**region** describes the region information, such as ap-shanghai. If a specific resource is specified, there is no need to enter region.

account is the root account of the resource owner, such as uin/164xxx472 .

**resource** describes detailed resource information of each product, such as cluster/19168929215 or cluster/\* for cluster resource, where cluster, table group, and table cannot be authenticated in a cascading manner. If you want to control access to all tables or table groups in a specified cluster, you need to configure authentication for the tables or table groups in addition to the cluster. The table below describes the resources that can be used by TcaplusDB and the corresponding resource description methods.

| Resource    | Resource Description Method in Authorization Policy                     |
|-------------|-------------------------------------------------------------------------|
| Cluster     | qcs::tcaplusdb:\$region:\$account:cluster/\$clusterId                   |
| Table group | qcs::tcaplusdb:\$region:\$account:tablegroup/\$clusterId/\$tablegroupId |
| Table       | qcs::tcaplusdb:\$region:\$account:table/\$tableId                       |

For example, you can specify a resource for a specific cluster (cluster ID: 19168929215) in a statement as shown below:

```
"resource":[ "qcs::tcaplusdb:ap-shanghai:uin/164xxx472:cluster/19168929215"]
```

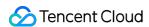

You can also use the wildcard "\*" to specify it for all clusters in the Shanghai region that belong to a specific account as shown below:

```
"resource":[ "qcs::tcaplusdb:ap-shanghai:uin/164xxx472:cluster/*"]
```

If you want to specify all resources or if a specific API operation does not support resource-level permission control, you can use the wildcard "\*" in the resource element as shown below:

```
"resource": ["*"]
```

To specify multiple resources in a single command, separate them with commas. Below is an example where two clusters are specified:

```
"resource":["qcs::tcaplusdb::uin/164xxx472:cluster/19168929215","qcs::tcaplusdb::uin/164xxx472:cluster/21168929215"]
```

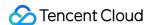

# TcaplusDB Access Control Examples

Last updated: 2020-07-07 10:19:30

# **Operation Scenarios**

You can grant a user the permission to view and use specific resources in the TcaplusDB Console by using a CAM policy. This document describes how to grant the permission to view and use specified resources, thereby showing you how to use certain policies in the console.

### **Directions**

### Full access policy in TcaplusDB

To grant a user the permission to create and manage TcaplusDB instances, associate the QcloudTcaplusDBFullAccess policy with the user.

This policy grants the user the permission to manipulate all resources in TcaplusDB. The steps are as follows:

Authorize the default policy QcloudTcaplusDBFullAccess with the user as instructed in Authorization

Management.

### Read-only policy in TcaplusDB

To grant a user the permission to view TcaplusDB instances but not create, delete, or modify them, you can associate the <code>QcloudTcaplusDBReadOnlyAccess</code> policy with the user.

This policy grants the user the permissions of all operations in TcaplusDB that begin with the word "Describe" or "Inquiry". The steps are as follows:

Authorize the default policy TcaplusDB with the user as instructed in Authorization Management.

### Policy for granting user permission to manipulate a specific cluster

To grant a user the permission to manipulate a specific TcaplusDB cluster, you can associate the following policy with the user. The steps are as follows:

1. Create a custom policy as instructed in Policy.

This policy grants the user the permission to perform all operations on the TcaplusDB cluster whose ID is 19168929215. The policy content can be set by referring to the following policy syntax:

```
{
"version": "2.0",
"statement": [
{
```

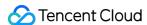

```
"action": "tcaplusdb:*",
"resource": "qcs::tcaplusdb:ap-shanghai:uin/1231xxx166:cluster/19168929215",
"effect": "allow"
}
]
]
```

- 2. Find the created policy and click **Associate User/Group** in the "Operation" column.
- 3. In the "Associate User/User Group" window that pops up, select the user/group you want to authorize and click **Confirm**.

### Policy for granting user permission to manipulate all TcaplusDB resources

To grant a user the permission to manipulate all TcaplusDB resources, associate the following policy with the user. The steps are as follows:

1. Create a custom policy as instructed in Policy.

This policy grants the user the permission to manipulate all TcaplusDB resources. The policy content can be set by referring to the following policy syntax:

```
"version": "2.0",
"statement": [
{
   "action": "tcaplusdb:*",
   "resource": "qcs::tcaplusdb:::*",
   "effect": "allow"
}
]
```

- 2. Find the created policy and click **Associate User/Group** in the "Operation" column.
- 3. In the "Associate User/User Group" window that pops up, select the user/group you want to authorize and click **Confirm**

### Policy for denying user all permissions of certain TcaplusDB tables

To deny a user the permission to manipulate certain TcaplusDB tables, associate the following policy with the user. The steps are as follows:

1. Create a custom policy as instructed in Policy.

This policy denies the user the permission to manipulate tables (ID: tcaplus-c8d1caa4 and tcaplus-d8d1cbb4). The policy content can be set by referring to the following policy syntax:

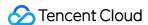

```
{
"version": "2.0",
"statement": [
{
   "action": "tcaplusdb:*",
   "resource": [
   "qcs::tcaplusdb::uin/16xxx472:table/tcaplus-c8d1caa4",
   "qcs::tcaplusdb::uin/16xxx472:table/tcaplus-d8d1cbb4",
],
   "effect": "deny"
}
]
```

- 2. Find the created policy and click **Associate User/Group** in the "Operation" column.
- 3. In the "Associate User/User Group" window that pops up, select the user/group you want to authorize and click **Confirm**.

### **Custom policy**

If preset policies cannot meet your requirements, you can create custom policies as needed.

For detailed directions, please see Policy.

For more TcaplusDB policy syntax, please see Authorization Policy Syntax.

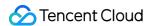

# Tag

# Overview

Last updated: 2020-07-07 10:19:30

### Overview

A tag is a key-value pair provided by Tencent Cloud to identify a resource in the cloud. For more information, please see Tag Overview.

You can manage TcaplusDB resources in a categorized manner by using tags in various dimensions such as business, purpose, and person-in-charge, making it easier to find the right resources. Tags have no semantic meaning for Tencent Cloud and are parsed and matched strictly based on strings. During the course of use, you only need to pay attention to applicable use limits.

Below is a specific use case to show how a tag is used.

# Use Case Background

A company owns three TcaplusDB clusters in Tencent Cloud, which are distributed in three gaming businesses whose OPS owners are John, Jane, and Harry, respectively.

# **Setting Tag**

To facilitate management, the company categorizes its TcaplusDB resources with tags and defines the following tag key-value pairs:

| Tag Key   | Tag Value                  |
|-----------|----------------------------|
| Business  | Game 1, game 2, and game 3 |
| OPS owner | John, Jane, and Harry      |

These tags are bound to TcaplusDB resources in the following way:

| Resource ID     | Business | OPS Owner |
|-----------------|----------|-----------|
| tcaplus-abcdef1 | Game 1   | Harry     |

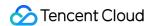

| Resource ID     | Business | OPS Owner |
|-----------------|----------|-----------|
| tcaplus-abcdef2 | Game 2   | Jane      |
| tcaplus-abcdef3 | Game 3   | John      |

# Using Tag

- For more information on how to create and delete a tag, please see Getting Started with Tag.
- For more information on how to edit a tag in TcaplusDB, please see Editing Tag.

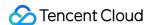

# **Editing Tag**

Last updated: 2022-02-22 16:18:16

This document describes different tag editing methods.

# **Editing Cluster Tag**

- 1. Log in to the TcaplusDB Console and select Cluster List on the left sidebar.
- 2. In the cluster list, locate the target cluster and click Edit Tag next to "Operation".

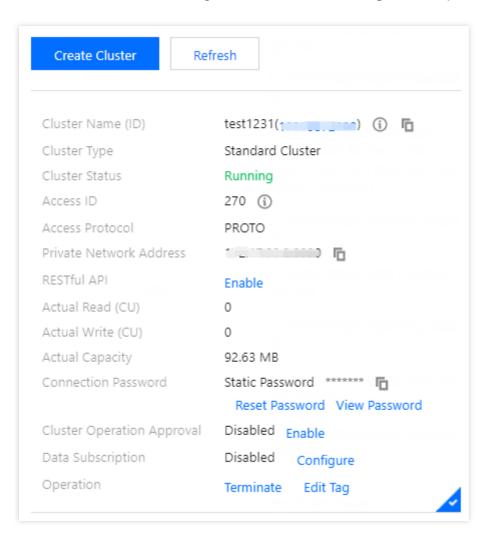

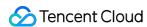

3. In the pop-up dialog box, you can add, modify, or delete a tag. After confirming that everything is correct, click **OK**.

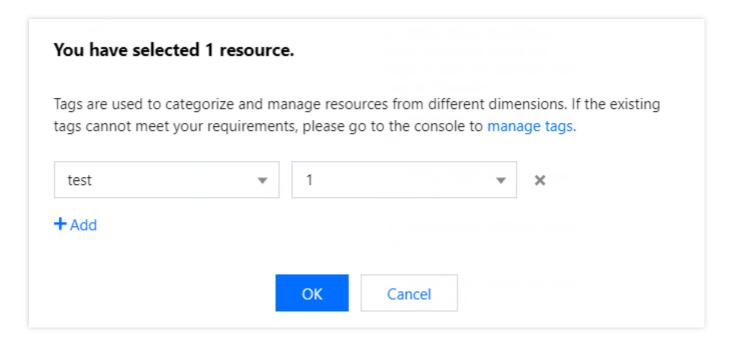

# **Editing Table Group Tag**

- 1. Log in to the TcaplusDB Console and select Cluster List on the left sidebar.
- 2. In the table group list on the right, select **More** > **Edit Tag** in the "Operation" column of the target table group.

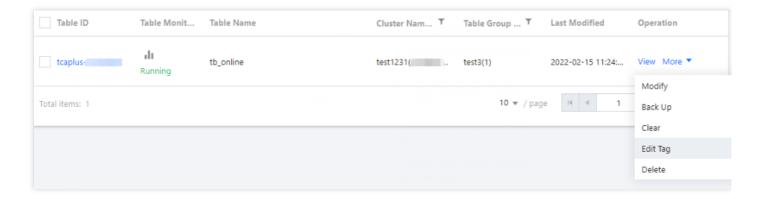

3. In the pop-up dialog box, you can add, modify, or delete a tag. After confirming that everything is correct, click **OK**.

# Editing Tag of One Table

1. Log in to the TcaplusDB Console and select Table List on the left sidebar.

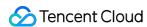

2. In the table list, select **More** > **Edit tag** in the "Operation" column of the target table.

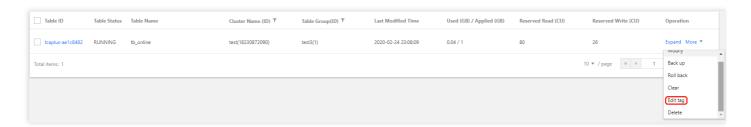

3. In the pop-up dialog box, you can add, modify, or delete a tag. After confirming that everything is correct, click **OK**.

# **Editing Tag of Multiple Tables**

- 1. Log in to the TcaplusDB Console and select Table List on the left sidebar.
- 2. In the table list, select the target tables and select **Batch Operation** > **Set tag** at the top.

### Note:

The selected tables must be in the same cluster.

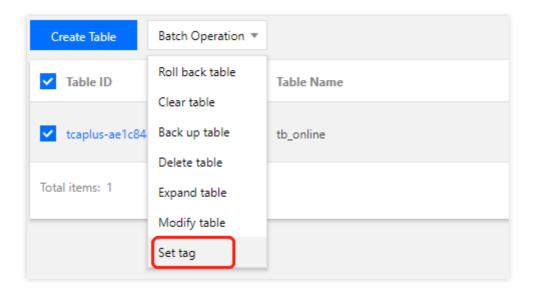

3. In the pop-up dialog box, you can add, modify, or delete a tag. After confirming that everything is correct, click **OK**.

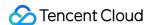

# Task List

Last updated: 2022-03-15 16:01:14

This document describes how to view a TcaplusDB task.

# Viewing the Task List

Most of the operations in TcaplusDB involve creating tasks. You can enter the Task Management page to view the information of each task.

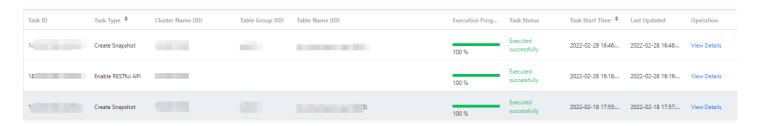

# Viewing Task Details

In the task list, click **View Details** in the **Operation** column of a task to view its detailed information, including task ID, task type, cluster name (ID), table group name (ID), table name (ID), task content, start time, last update time, execution progress, and result.